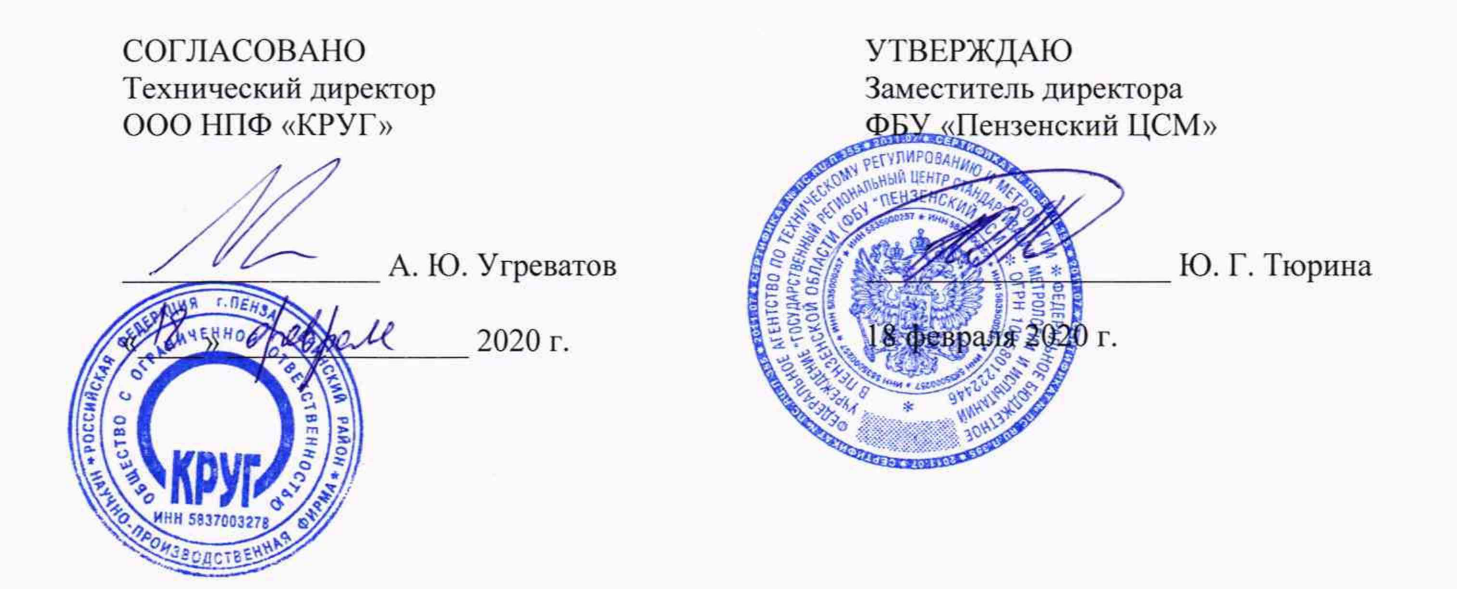

# **Контроллеры промышленные DevLink**

## **Методика поверки**

ЖАЯК.420000.002 МП

Пенза 2020 г.

### **СОДЕРЖАНИЕ**

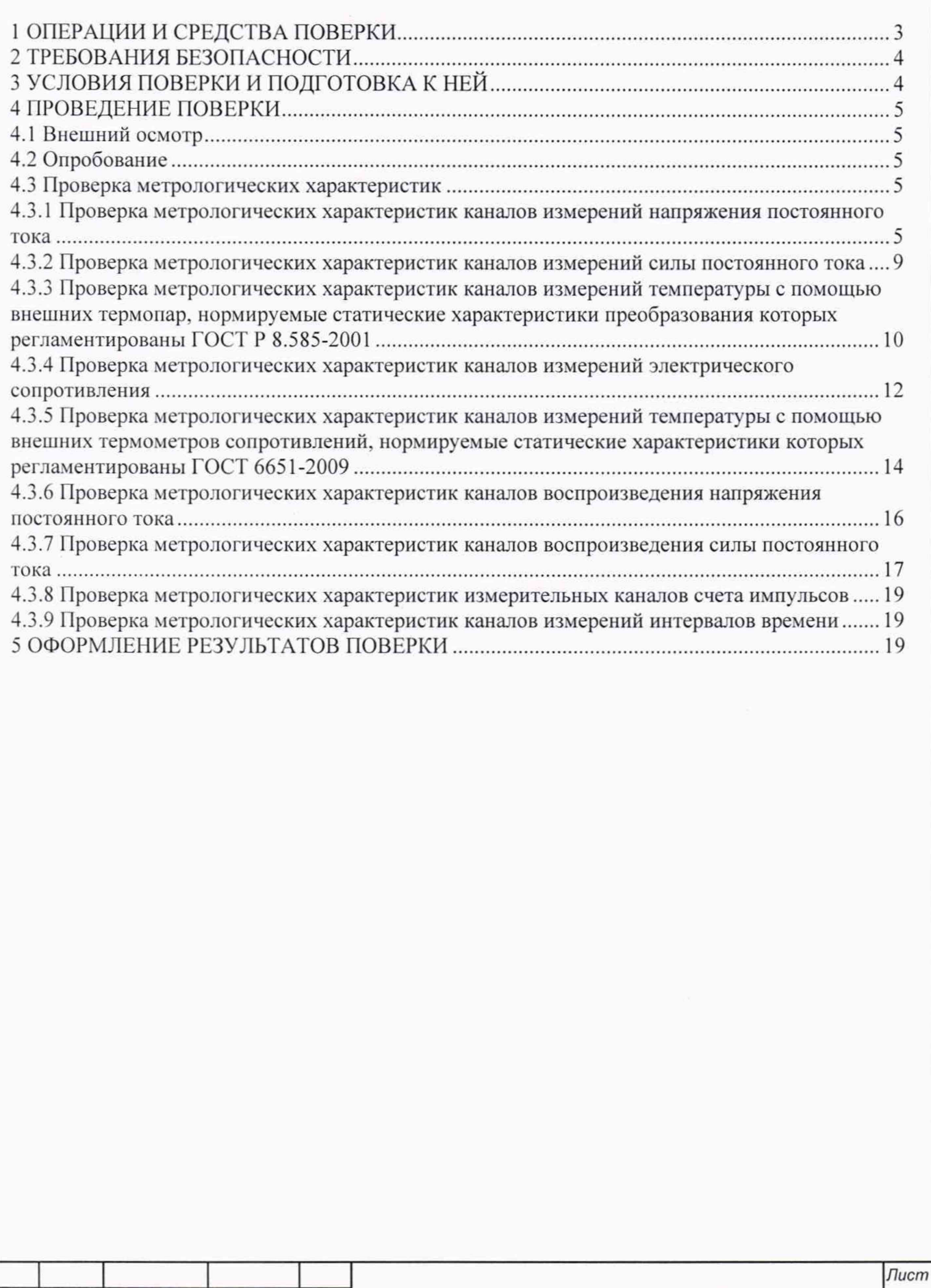

*Изм Лист N докум. Подпись Дата*

 $\hat{a}$ 

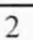

ЖАЯК.420000.002 МП

Настоящая методика поверки распространяется на контроллеры промышленные DevLink (далее - контроллеры), предназначенные для измерений силы и напряжения постоянного тока, электрического сопротивления, количества импульсов и времени, преобразования электрического сопротивления в значения температуры, а также для воспроизведения силы и напряжения постоянного тока, и устанавливает методику первичной и периодической поверки.

Интервал между поверками (межповерочный интервал) - 4 года.

#### **1 ОПЕРАЦИИ И СРЕДСТВА ПОВЕРКИ**

Поверка контроллеров на части диапазона измерений (поддиапазонов измерений) невозможна. Допускается проведение поверки отдельных измерительных каналов из состава контроллеров с обязательным указанием в свидетельстве о поверке информации об объеме проведенной поверки.

Операции и основные средства поверки приведены в таблице 1 Таблица 1

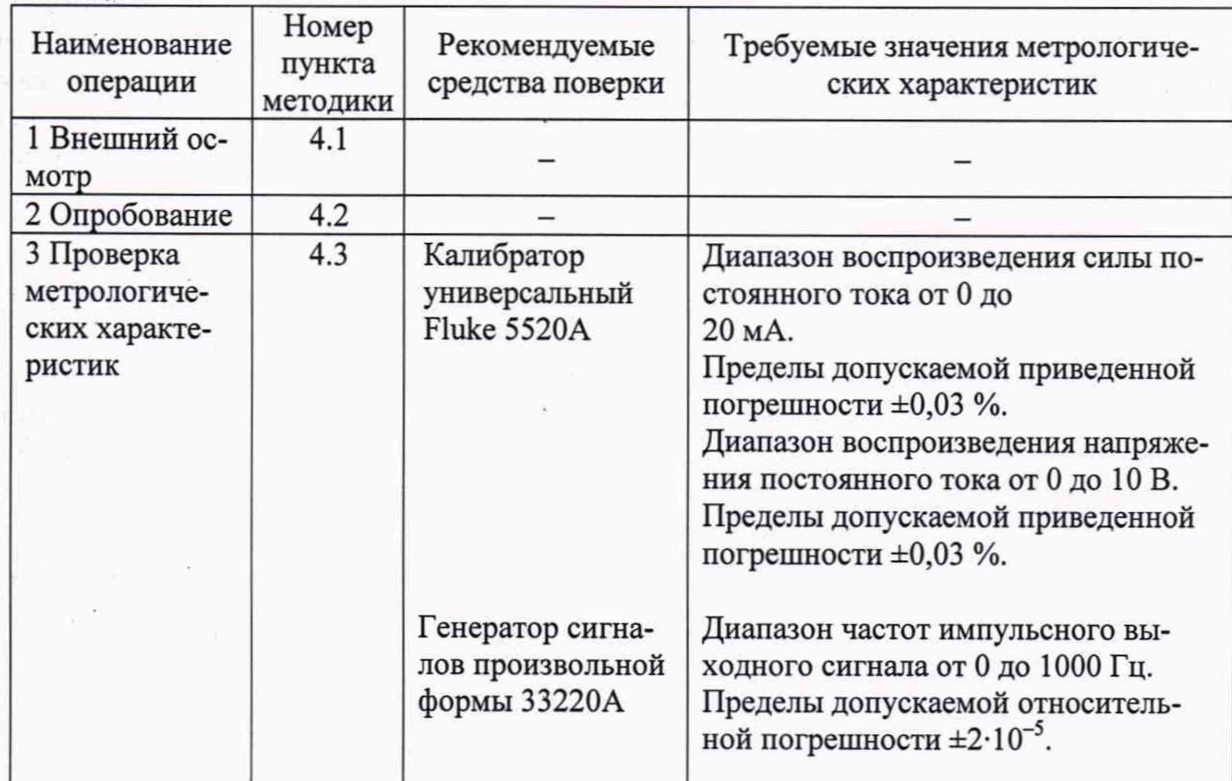

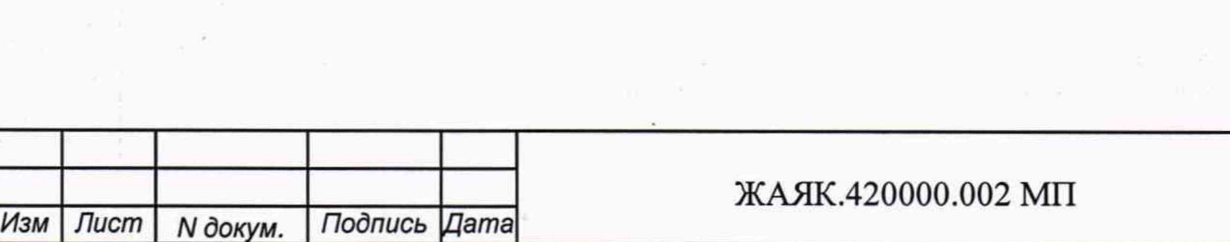

*Лист*

3

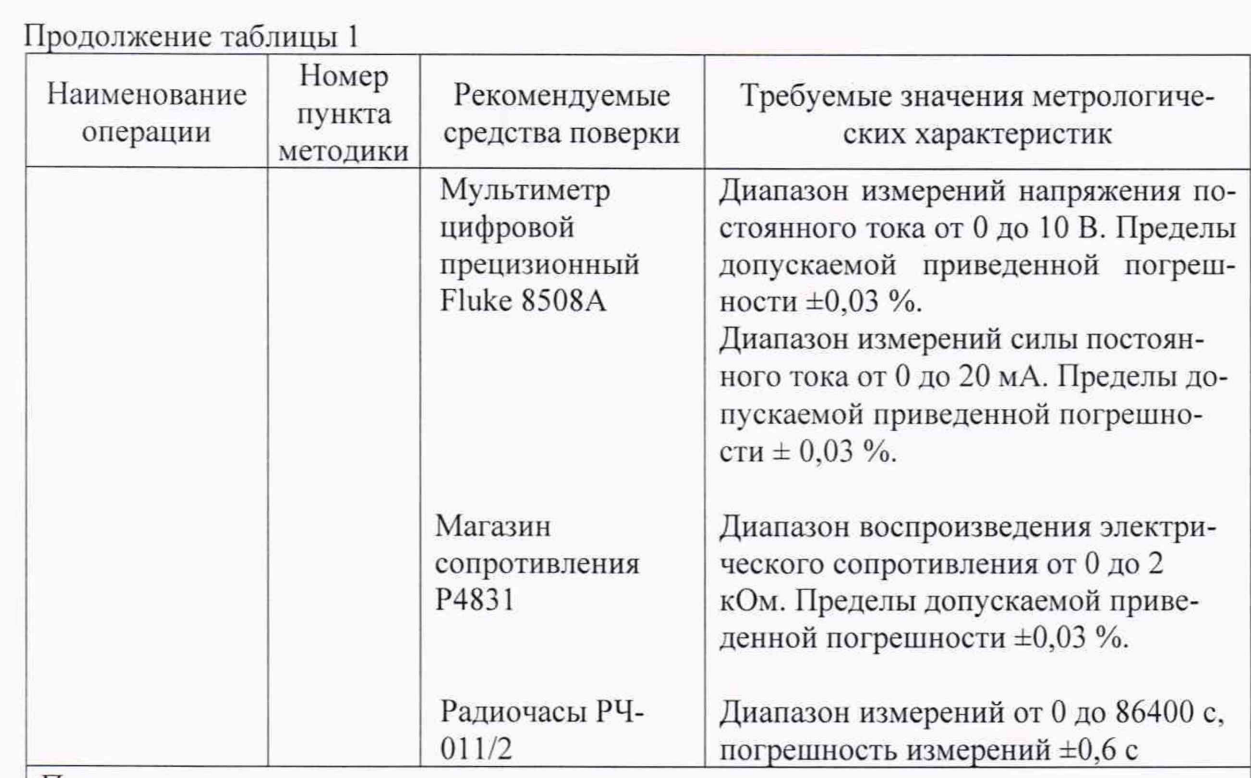

Примечание.

1 Допускается применять другие средства измерений, обеспечивающие требуемую точность

2 В качестве вспомогательных устройств при проведении поверки используется персональный компьютер с поддержкой или адаптером интерфейса RS-485 (далее персональный компьютер)

### 2 ТРЕБОВАНИЯ БЕЗОПАСНОСТИ

При проведении поверки должны соблюдаться требования безопасности, установленные действующими «Правилами техники безопасности при эксплуатации электроустановок потребителей», требования разделов «Указания мер безопасности», приведённых в эксплуатационной документации применяемых средств измерений (далее - СИ).

<span id="page-3-0"></span>К выполнению поверки могут быть допущены специалисты, прошедшие обучение и аттестованные в качестве поверителей по соответствующим видам измерений.

### 3 УСЛОВИЯ ПОВЕРКИ И ПОДГОТОВКА К НЕЙ

3.1 При проведении поверки должны соблюдаться следующие условия:

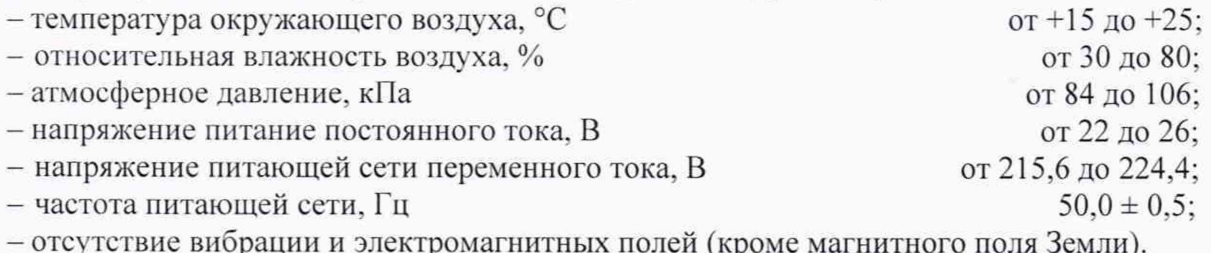

3.2 Контроллер до начала поверки должен быть выдержан в условиях, указанных в пункте 3.1, не менее 2 часов.

Непосредственно перед проведением поверки необходимо подготовить контроллер и средства поверки к работе в соответствии с их эксплуатационной документацией.

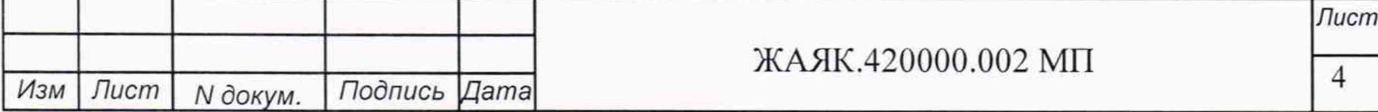

Все средства измерений, используемые при поверке, должны иметь непросроченные свидетельства о поверке.

#### **4 ПРОВЕДЕНИЕ ПОВЕРКИ**

#### **4.1 Внешний осмотр**

Внешний осмотр поверяемого контроллера производят без включения питания. При внешнем осмотре проверяют:

- наличие необходимых надписей на наружных панелях;

- отсутствие дефектов панелей, каркаса: сколов, царапин, равномерности нанесения покрытия, отсутствие других механических повреждений, следов коррозии;

- соответствие комплектности контроллера паспорту:

- состояние разъемов.

Контроллер не допускается к дальнейшей поверке, если обнаружено несоответствие хотя бы одному из вышеперечисленных критериев.

#### **4.2 Опробование**

Подать питающее напряжение на модули контроллера. В соответствии с эксплуатационной документацией на него проверить его функционирование в целом при нулевых значениях входных величин.

Провести проверку идентификационных данных метрологически значимого программного обеспечения (ПО) согласно руководства по эксплуатации на контроллеры. Проверку идентификационных данных метрологически значимого ПО проводят только при наличии в составе контроллера процессорного модуля.

Контроллер признается годным, если он функционирует без сбоев и без появлений сообщений об ошибках, а идентификационные данные метрологически значимого программного обеспечения соответствуют указанным в руководстве по эксплуатации и описании типа.

### **4.3 Проверка метрологических характеристик**

#### <span id="page-4-0"></span>**4.3.1 Проверка метрологических характеристик каналов измерений напряжения постоянного тока**

Проверку проводят для каналов:

- с резервированием или без резервирования;

- с барьерами искрозащиты (БИЗ) или без барьеров искрозащиты (БИЗ).

Проверку проводят путем измерений значений напряжения постоянного тока, подаваемых с калибратора. Порядок проведения проверки следующий:

- на нижней плате модуля с помощью 8 джамперов перед включением модуля необходимо сделать переключения на режим измерения напряжения для всех 8 каналов в соответствии с руководством по эксплуатации на модули DevLink-A10;

- установить DIP-переключатели, расположенные на верхней плате модуля в режим «INIT»:

- собрать схему соединений при настройке модулей ввода/вывода DevLink-A10 согласно рисунку А.1 приложения А;

- включить компьютер и загрузить программу *DevLink Utility*, выбрать COM-порт. к которому подключен модуль;

- включить питание модуля;

- установить в окне программы *DevLink Utility* режим «INIT»;

- нажать кнопку «Поиск модулей» в окне программы *DevLink Utility* и найти модуль в сети;

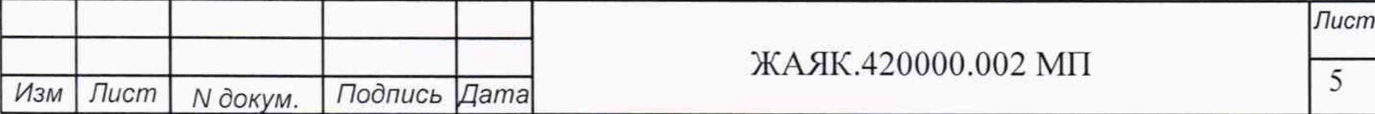

- открыть окно «Поверка»;

- выбрать соответствующий тип канала и диапазона измерений для всех каналов в соответствии с описанием типа;

- собрать схему согласно рисунку А.2.1 или рисунку А.2.2 приложения А;

- на вход «1» проверяемого модуля DevLink-A10 подать значение напряжения в соответствии с таблицей 2 для соответствующего диапазона измерений;

- зафиксировать измеренное модулем значение Uизм. по показаниям на экране персонального компьютера.

Далее соответствующий канал модуля проверяется в соответствии с изложенной методикой во всех остальных точках.

Таблица 2

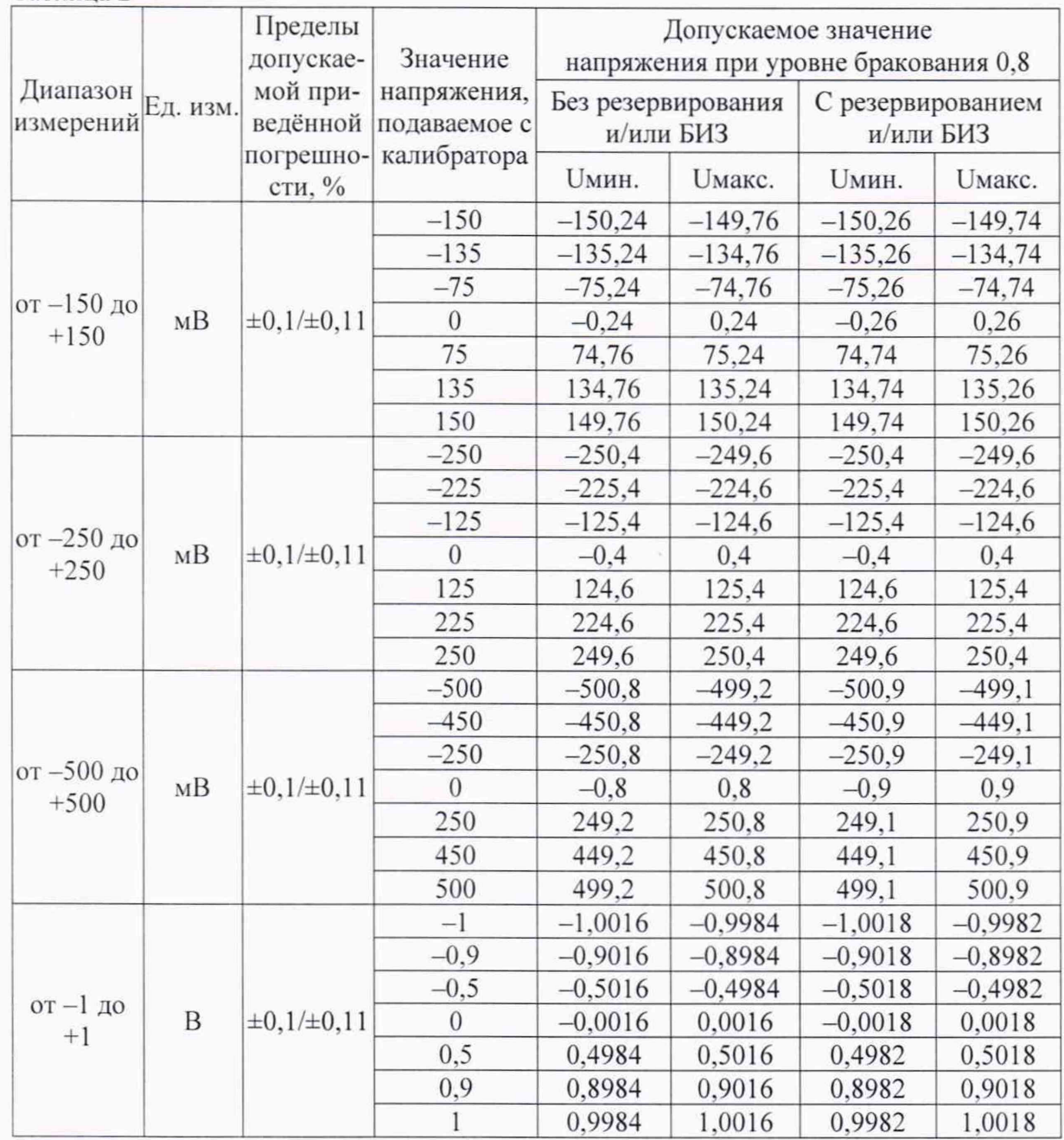

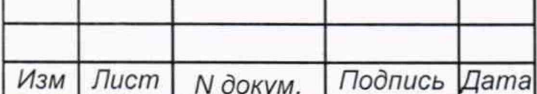

6

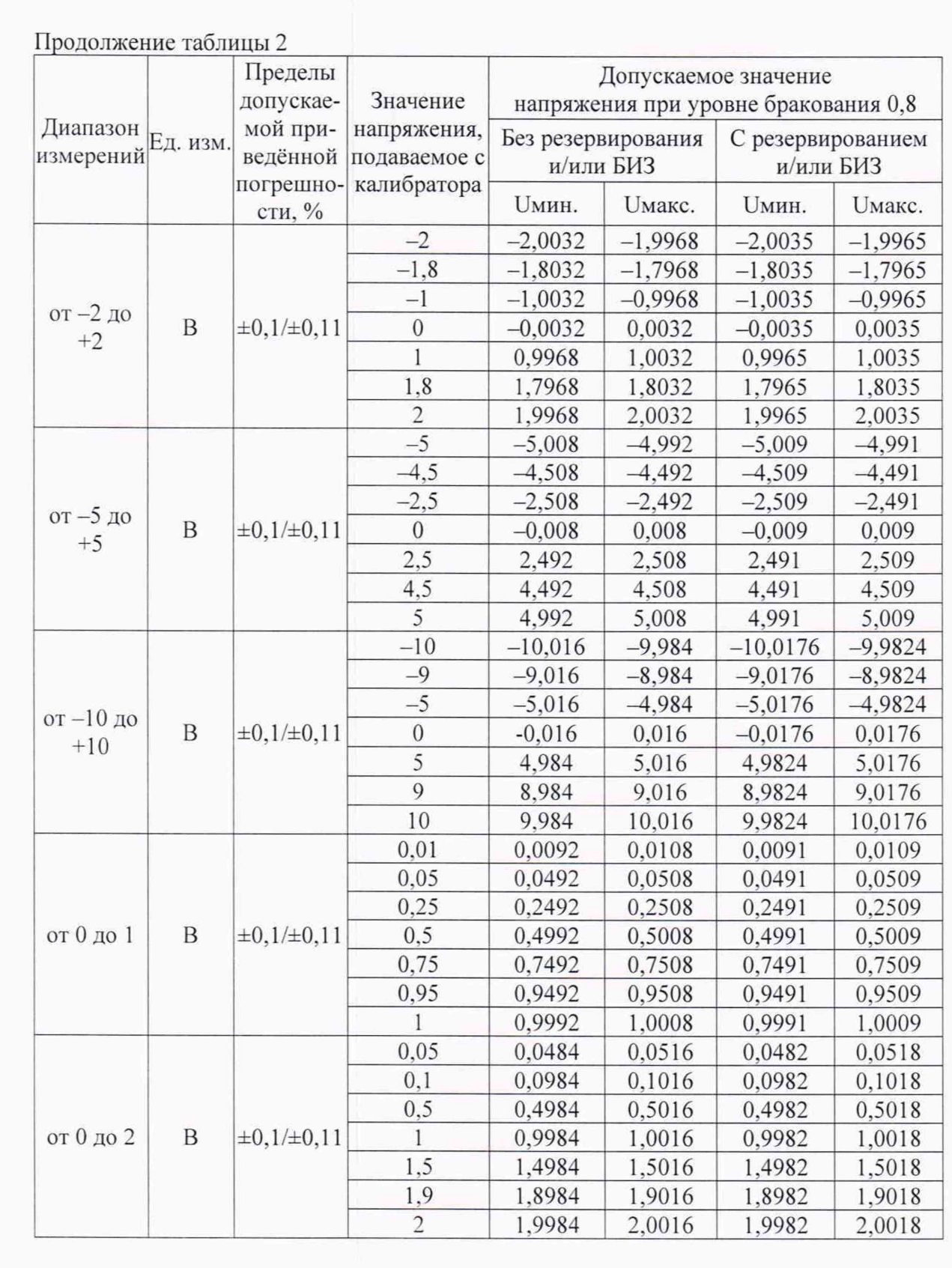

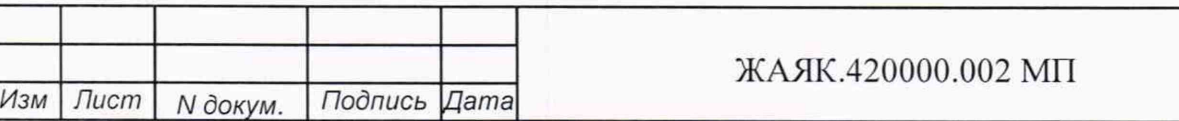

 $\overline{7}$ 

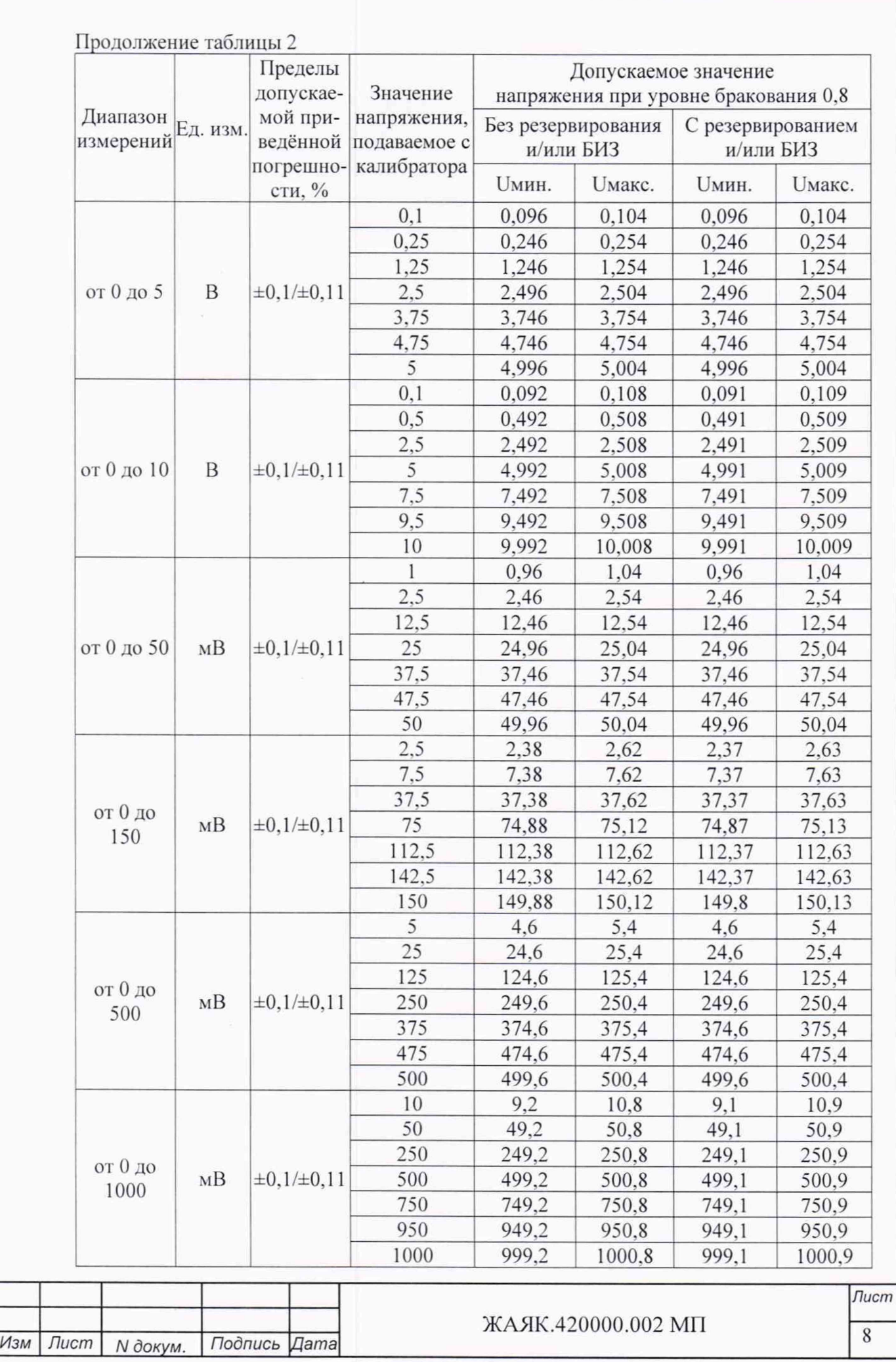

Контроллеры признаются годными, если для всех каналов измерений напряжения постоянного тока И  $B<sub>0</sub>$ **BCCX** проверочных точках выполняется неравенство: Uмин. < Uизм. < Uмакс.

### 4.3.2 Проверка метрологических характеристик каналов измерений силы постоянного тока

Проверку проводят для каналов:

- с резервированием или без резервирования;

- с барьерами искрозащиты (БИЗ) или без барьеров искрозащиты (БИЗ).

Проверку проводят путем измерений значений силы постоянного тока, подаваемых с калибратора. Порядок проведения проверки следующий:

- на нижней плате модуля с помощью 8 джамперов перед включением модуля необходимо сделать переключения на режим измерения тока для всех 8 каналов в соответствии с руководством по эксплуатации на модули DevLink-A10;

- установить DIP-переключатели, расположенные на верхней плате модуля в режим «INIT»:

- собрать схему соединений при настройке модулей ввода/вывода DevLink-A10 согласно рисунку А.1 приложения А;

- включить компьютер и загрузить программу DevLink Utility, выбрать COM-порт, к которому подключен модуль;

- включить питание модуля;

- установить в окне программы DevLink Utility режим «INIT»;

- нажать кнопку «Поиск модулей» в окне программы DevLink Utility и найти модуль в сети:

- открыть окно «Поверка»;

- выбрать соответствующий тип канала и диапазона измерений для всех каналов в соответствии с описанием типа;

- собрать схему согласно рисунку А.2.1 или рисунку А.2.2 приложения А;

- на вход «1» проверяемого модуля DevLink-A10 подать значение силы тока в соответствии с таблицей 3 для соответствующего диапазона измерений;

- зафиксировать измеренное модулем значение Іизм. по показаниям на экране персонального компьютера.

Далее соответствующий канал модуля проверяется в соответствии с изложенной методикой во всех остальных точках.

### Таблина 3

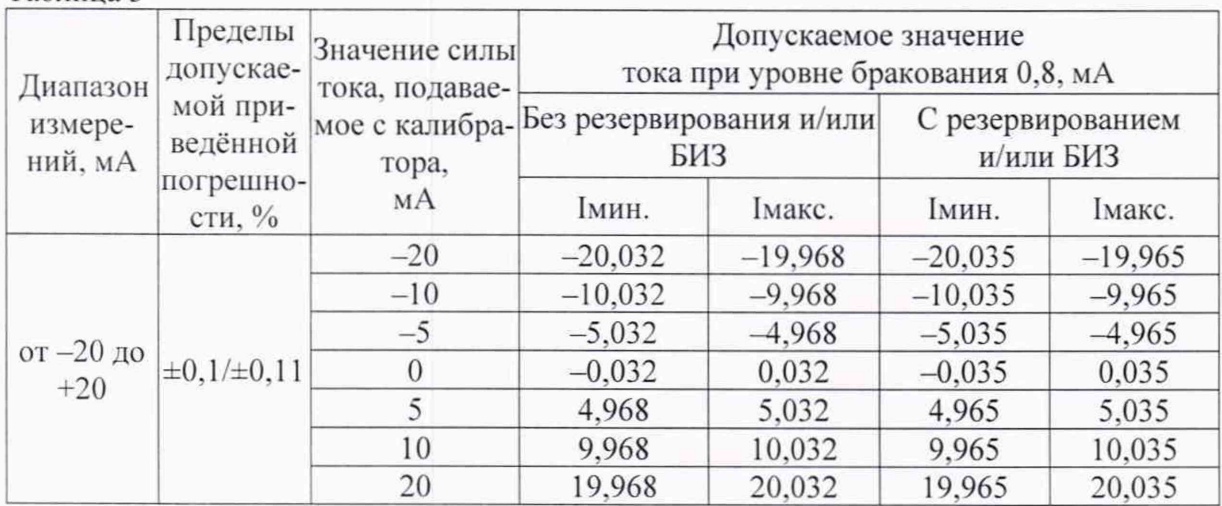

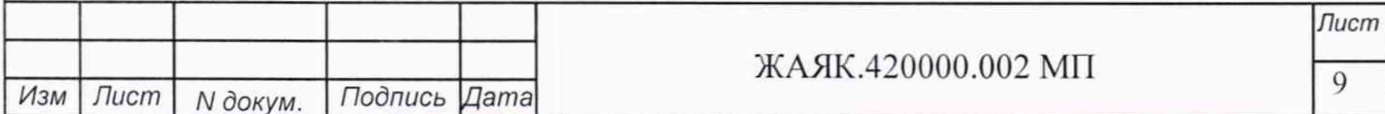

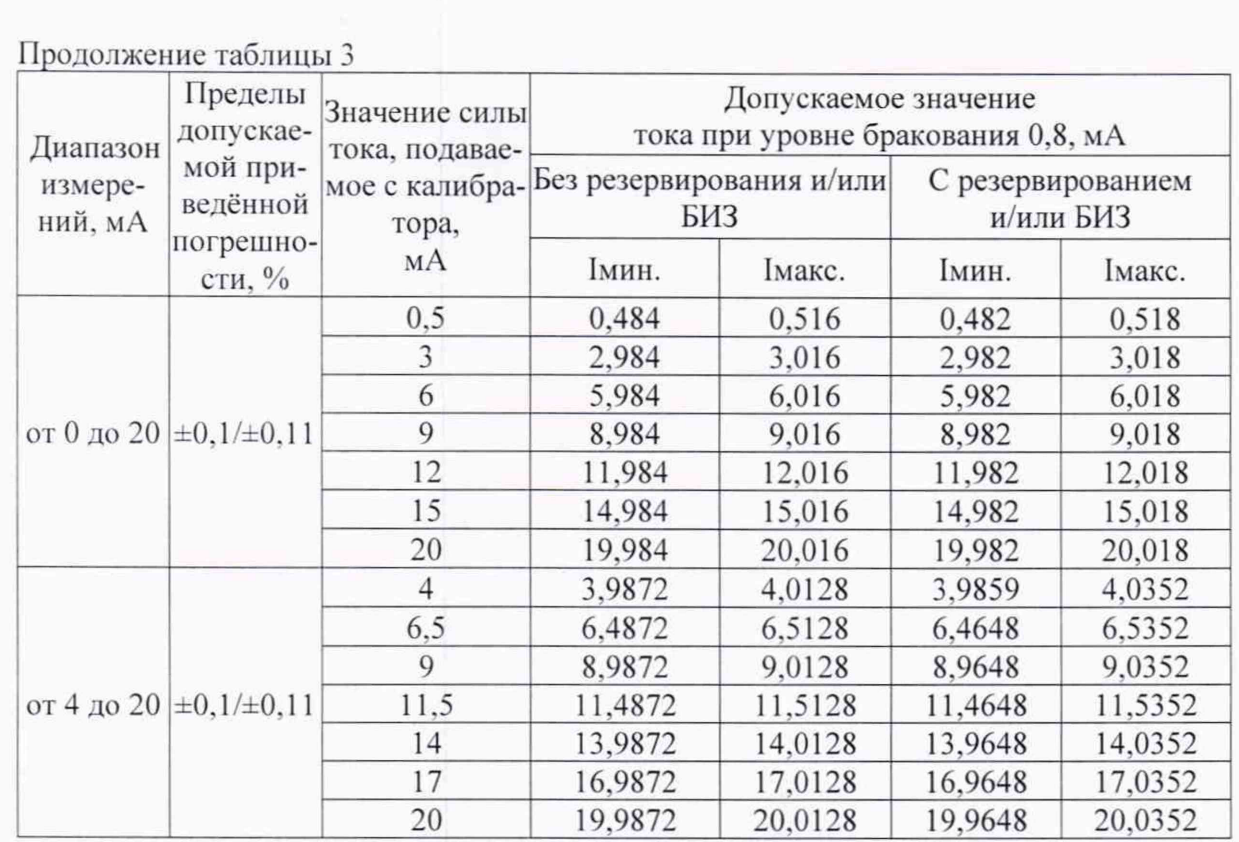

Контроллеры признаются годными, если для всех каналов измерений силы постоянного тока И  $B<sub>0</sub>$ **BCCX** проверочных точках выполняется неравенство:  $I_{MHH}$  <  $I_{W3M}$  <  $I_{M3KC}$ 

4.3.3 Проверка метрологических характеристик каналов измерений температуры с помощью внешних термопар, нормируемые статические характеристики преобразования которых регламентированы ГОСТ Р 8.585-2001

Проверку проводят для каналов:

- с резервированием или без резервирования;

- с барьерами искрозащиты (БИЗ) или без барьеров искрозащиты (БИЗ).

Проверку проводят путем измерений значений напряжения постоянного тока, подаваемых от калибратора. Порядок проведения проверки следующий:

- на нижней плате модуля с помощью 8 джамперов перед включением модуля необходимо сделать переключения на режим измерения напряжения для всех 8 каналов в соответствии с руководством по эксплуатации на модули DevLink-A10;

- установить DIP-переключатели, расположенные на верхней плате модуля в режим «INIT»:

 $-$  собрать схему соединений при настройке модулей ввода/вывода DevLink-A10 согласно рисунку А.1 приложения А;

- включить компьютер и загрузить программу DevLink Utility, выбрать СОМ-порт, к которому подключен модуль;

- включить питание модуля;

- установить в окне программы DevLink Utility режим «INIT».

- нажать кнопку «Поиск модулей» в окне программы DevLink Utility и найти модуль в сети;

- открыть окно «Поверка»;

- выбрать соответствующий тип канала и диапазона измерений для всех каналов в соответствии с описанием типа:

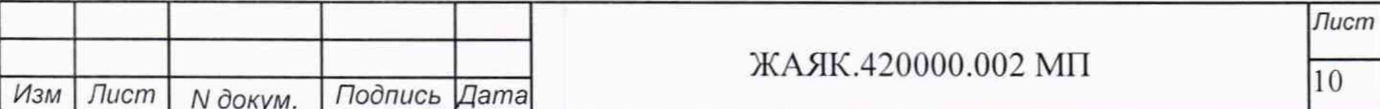

- собрать схему измерений согласно рисунку А.2.1 или рисунку А.2.2 приложения А;

- провести настройку компенсации температуры холодного спая в соответствии с руководством по эксплуатации модуля ввода/вывода DevLink-АЮ. В процессе проведения проверки необходимо контролировать температуру холодного спая. Её значение должно измениться (рекомендуемо) не более, чем на±0.2°С;

- на вход «1» проверяемого модуля DevLink-A10 подать значение напряжения в соответствии с таблицей 4 для соответствующего диапазона измерений температуры и типа термопары;

- зафиксировать измеренное модулем значение Тизм. по показаниям на экране персонального компьютера.

Далее соответствующий канал модуля проверяется в соответствии с изложенной методикой во всех остальных точках.

Таблица

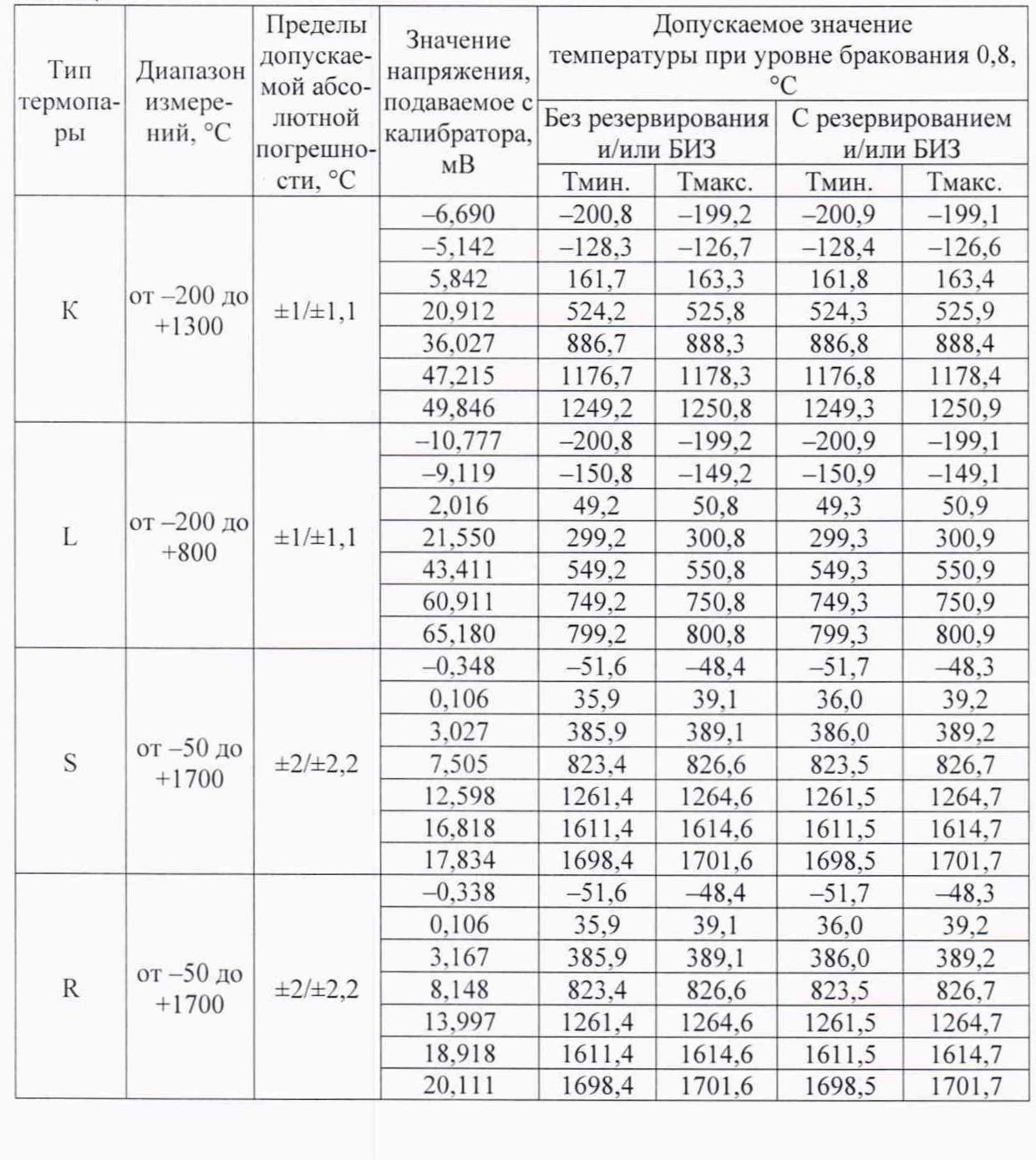

*Изм Лист N докум. Подпись Дата*

ЖАЯК.420000.002 МП

*Лист*

11

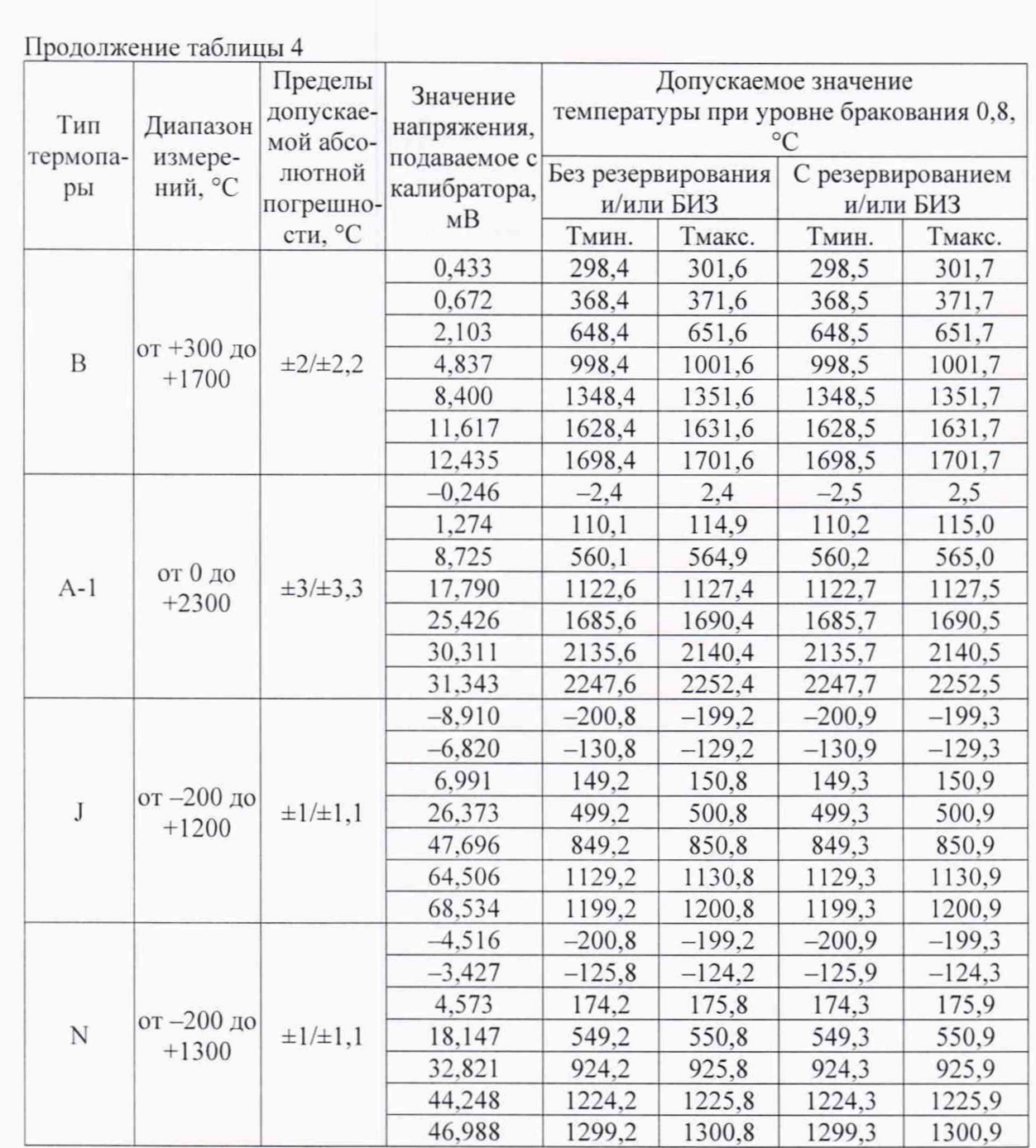

Контроллеры признаются годными, если для всех каналов измерений температуры с помощью внешних термопар, нормируемые статические характеристики преобразования которых регламентированы ГОСТ Р 8.585-2001. и во всех проверочных точках выполняется неравенство: Тмин. < Тизм. < Тмакс

### <span id="page-11-0"></span>**4.3.4 Проверка метрологических характеристик каналов измерений электрического сопротивлении**

Проверку проводят для каналов:

- с резервированием или без резервирования;

- с барьерами искрозащиты (БИЗ) или без барьеров искрозащиты (БИЗ).

Проверку проводят путем измерений значений электрического сопротивления, подаваемых с магазина сопротивления. Порядок проведения проверки следующий:

- установить DIP-переключатели, расположенные на верхней плате модуля в режим «1NIT»;

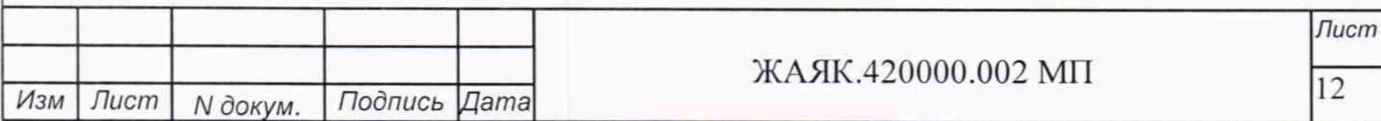

- собрать схему соединений при настройке модулей ввода/вывода DevLink-A10 согласно рисунку А.1 приложения А:

- включить компьютер и загрузить программу DevLink Utility, выбрать СОМ-порт, к которому подключен модуль:

- включить питание модуля;

- установить в окне программы DevLink Utility режим «INIT»;

- нажать кнопку «Поиск модулей» в окне программы DevLink Utility и найти модуль в сети:

- открыть окно «Поверка»;

- выбрать соответствующий тип канала и диапазона измерений для всех каналов в соответствии с описанием типа:

- собрать схему измерений согласно рисунку А.2.1 или рисунку А.2.2 приложения А;

- на вход «1» проверяемого модуля DevLink-A10 подать значение сопротивления согласно таблице 5 для соответствующего диапазона измерений;

- зафиксировать измеренное модулем значение Rизм. по показаниям на экране персонального компьютера;

Далее соответствующий канал модуля проверяется в соответствии с изложенной методикой во всех остальных точках.

Таблина 5

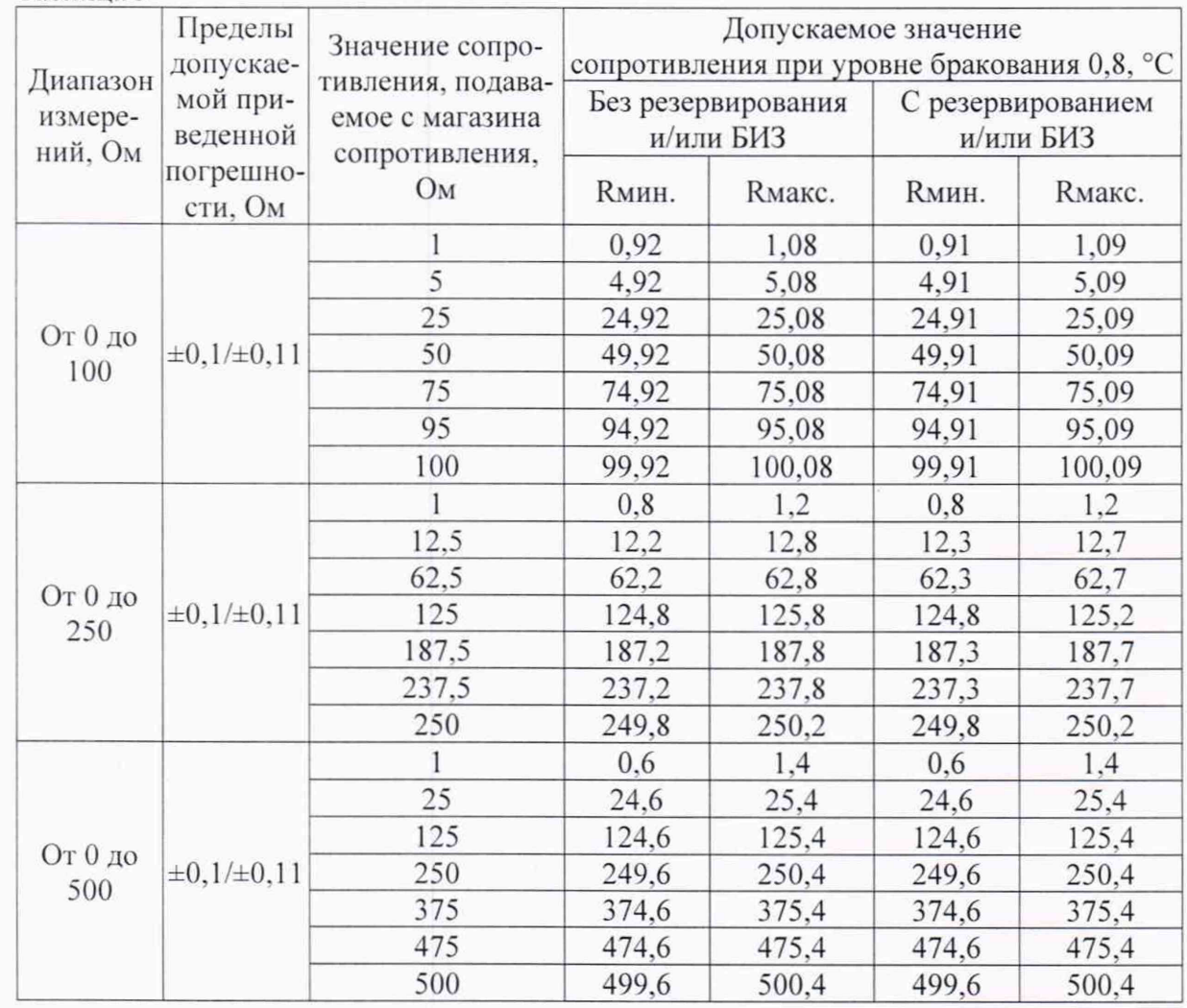

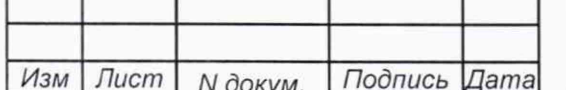

### ЖАЯК.420000.002 МП

Лист

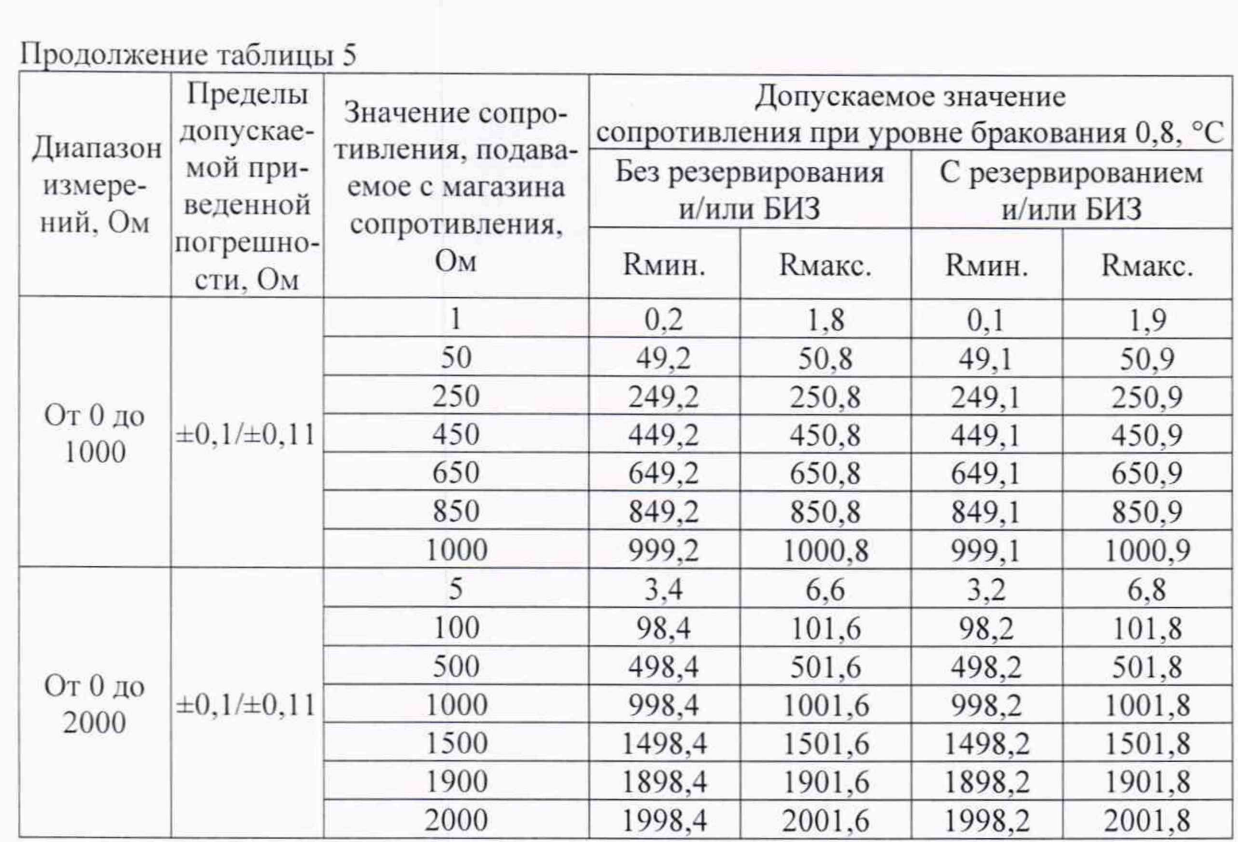

Контроллеры признаются годными, если для всех каналов измерений электрического сопротивления И B<sub>O</sub> **BCCX** проверочных точках выполняется неравенство:  $R$ мин. <  $R$ изм. <  $R$ макс

4.3.5 Проверка метрологических характеристик каналов измерений температуры с помощью внешних термометров сопротивлений, нормируемые статические характеристики которых регламентированы ГОСТ 6651-2009

Проверку проводят для каналов:

- с резервированием или без резервирования:

- с барьерами искрозащиты (БИЗ) или без барьеров искрозащиты (БИЗ).

Проверку проводят путем измерений значений электрического сопротивления, подаваемых с магазина сопротивления. Порядок проведения проверки следующий:

- установить DIP-переключатели, расположенные на верхней плате модуля в режим «INIT»:

 $-$  собрать схему соединений при настройке модулей ввода/вывода DevLink-A10 согласно рисунку А.1 приложения А;

- включить компьютер и загрузить программу DevLink Utility, выбрать COM-порт, к которому подключен модуль;

- включить питание модуля;

- установить в окне программы DevLink Utility режим «INIT»;

- нажать кнопку «Поиск модулей» в окне программы *DevLink Utility* и найти модуль в сети:

- открыть окно «Поверка»;

- выбрать соответствующий тип канала и диапазона измерений для всех каналов в соответствии с описанием типа;

- собрать схему измерений согласно рисунку А.2.1 или рисунку А.2.2 приложения А;

- на вход «1» проверяемого модуля DevLink-A10 подать значение сопротивления согласно таблице 6 для соответствующего диапазона измерений;

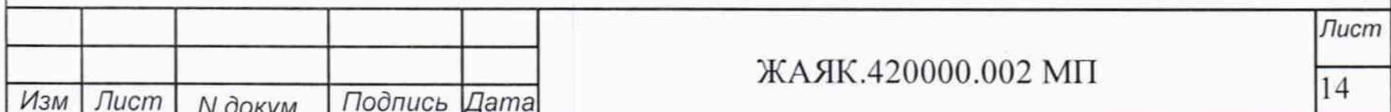

- зафиксировать измеренное модулем значение температуры Тизм. по показаниям на экране персонального компьютера.

Далее соответствующий канал модуля поверяется в соответствии с изложенной методикой во всех остальных проверочных точках.

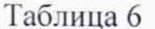

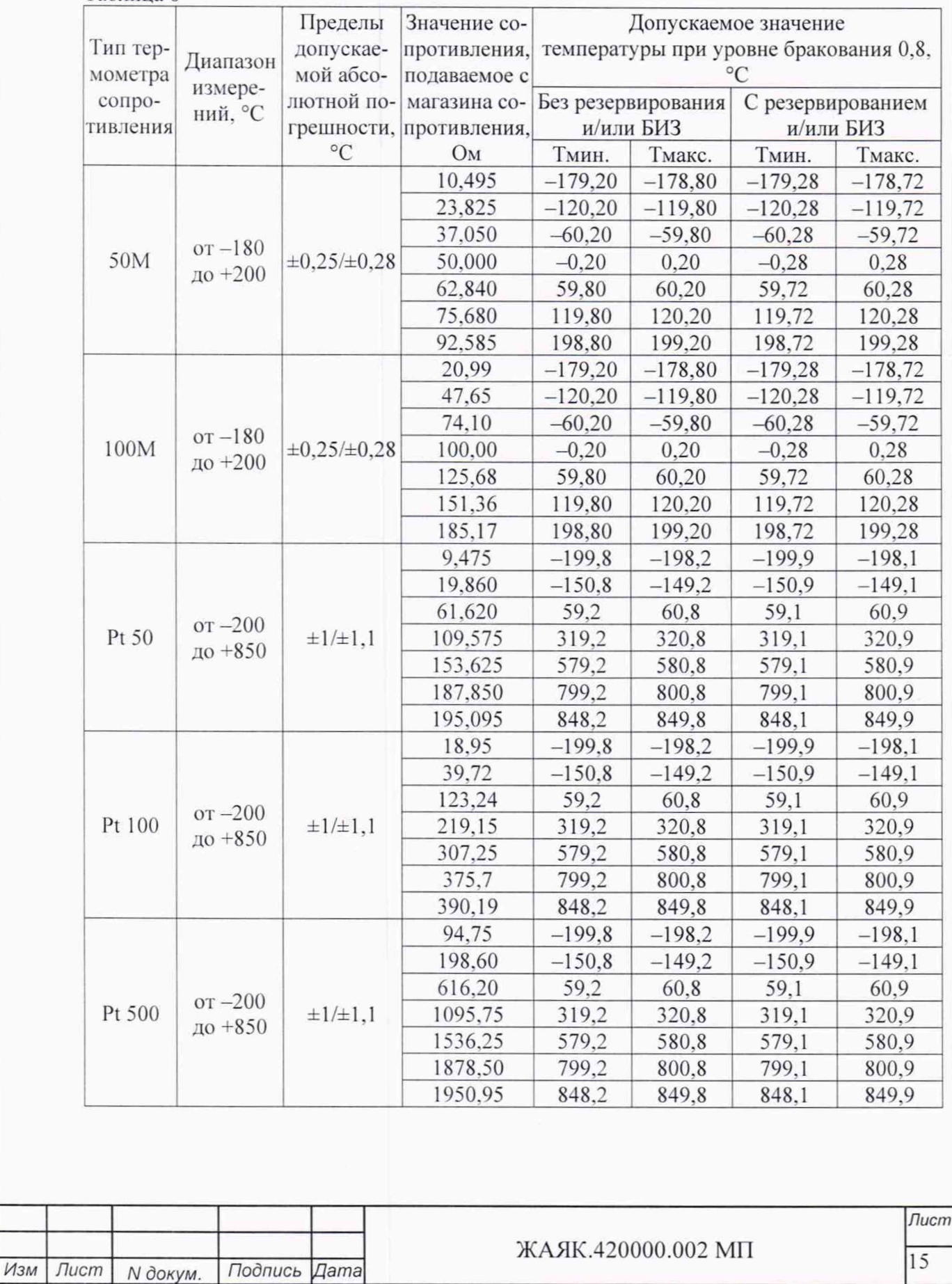

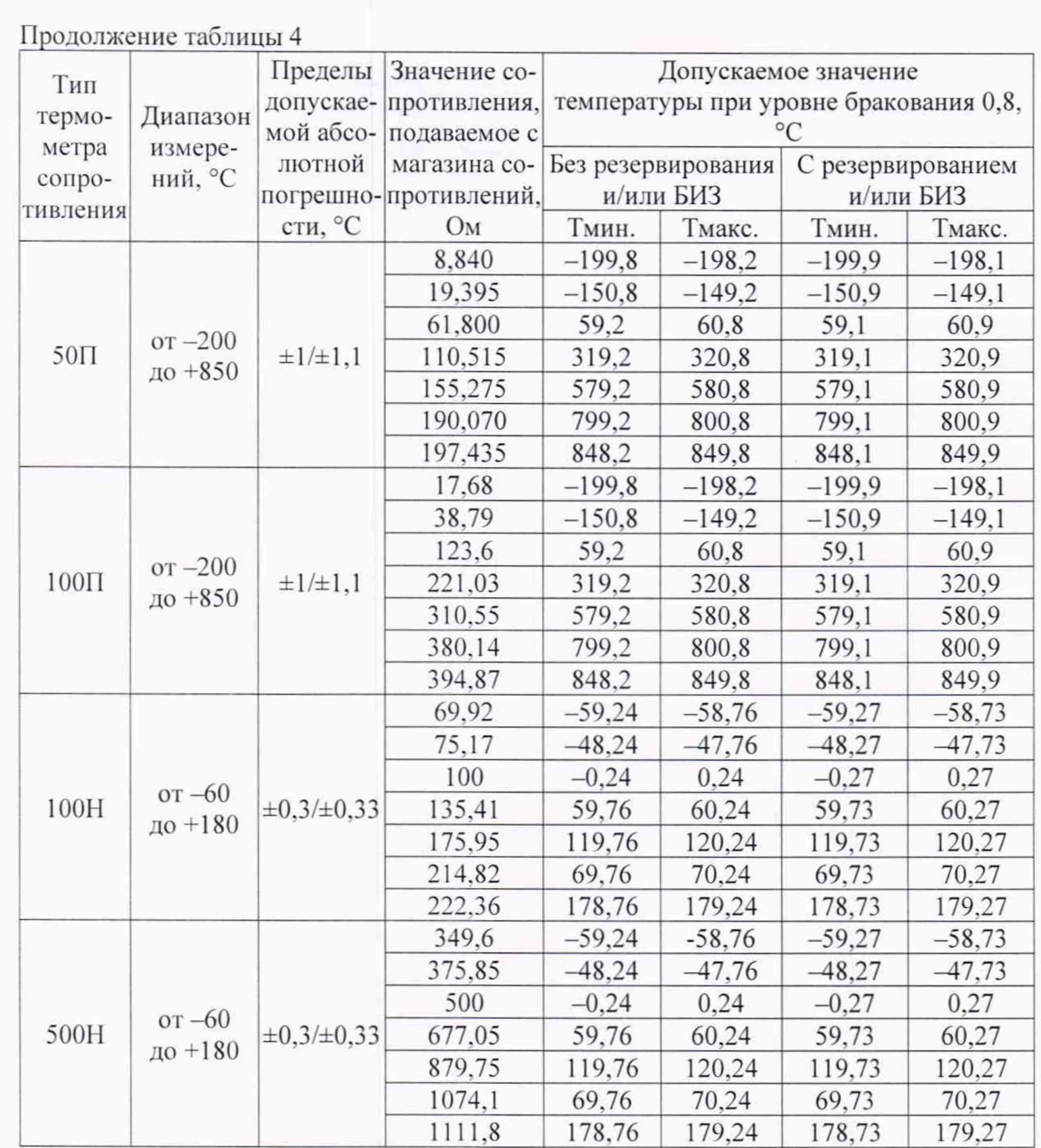

Контроллеры признаются годными, если для всех каналов измерений температуры с помощью внешних термометров сопротивлений, нормируемые статические характеристики которых регламентированы ГОСТ 6651-2009, и во всех проверочных точках выполняется неравенство: Тмин. < Тизм. < Тмакс.

### 4.3.6 Проверка метрологических характеристик каналов воспроизведения напряжения постоянного тока

Проверку проводят для каналов:

- с резервированием или без резервирования;

- с барьерами искрозащиты (БИЗ) или без барьеров искрозащиты (БИЗ).

Проверку проводят путем измерений значений напряжения постоянного тока на выходе модуля, задаваемого по командам, подаваемым с персонального компьютера. Порядок проведения проверки следующий:

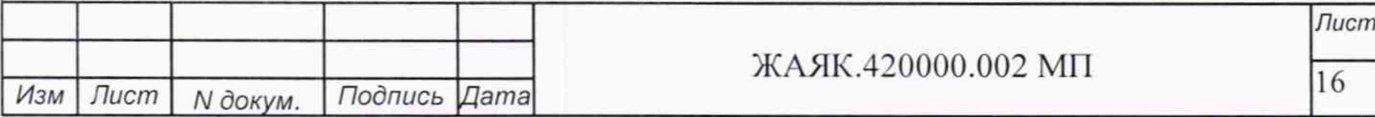

- установить DIP-переключатели, расположенные на верхней плате модуля в режим «INIT»:

- собрать схему соединений при настройке модулей ввода/вывода DevLink-A10 согласно рисунку А.1 приложения А;

- включить компьютер и загрузить программу DevLink Utility, выбрать СОМ-порт, к которому подключен модуль;

- включить питание:

- установить в окне программы DevLink Utility режим «INIT»;

- нажать кнопку «Поиск модулей» в окне программы DevLink Utility и найти модуль в сети:

- открыть окно «Поверка»;

- выбрать соответствующий тип канала и диапазона измерений для всех каналов в соответствии с описанием типа;

- собрать схему измерений согласно рисунку А.3.1 или рисунку А.3.2 приложения А;

- на персональном компьютере установить значение напряжения постоянного тока для первой точки согласно таблице 7 и подтвердить подачу напряжения нажатием кнопки «Enter». На выходных клеммах 1-го канала модуля с помощью мультиметра измерить значение напряжения Uизм.

Далее соответствующий канал модуля проверяется в соответствии с изложенной методикой во всех остальных точках.

 $Ta^K$ пина 7

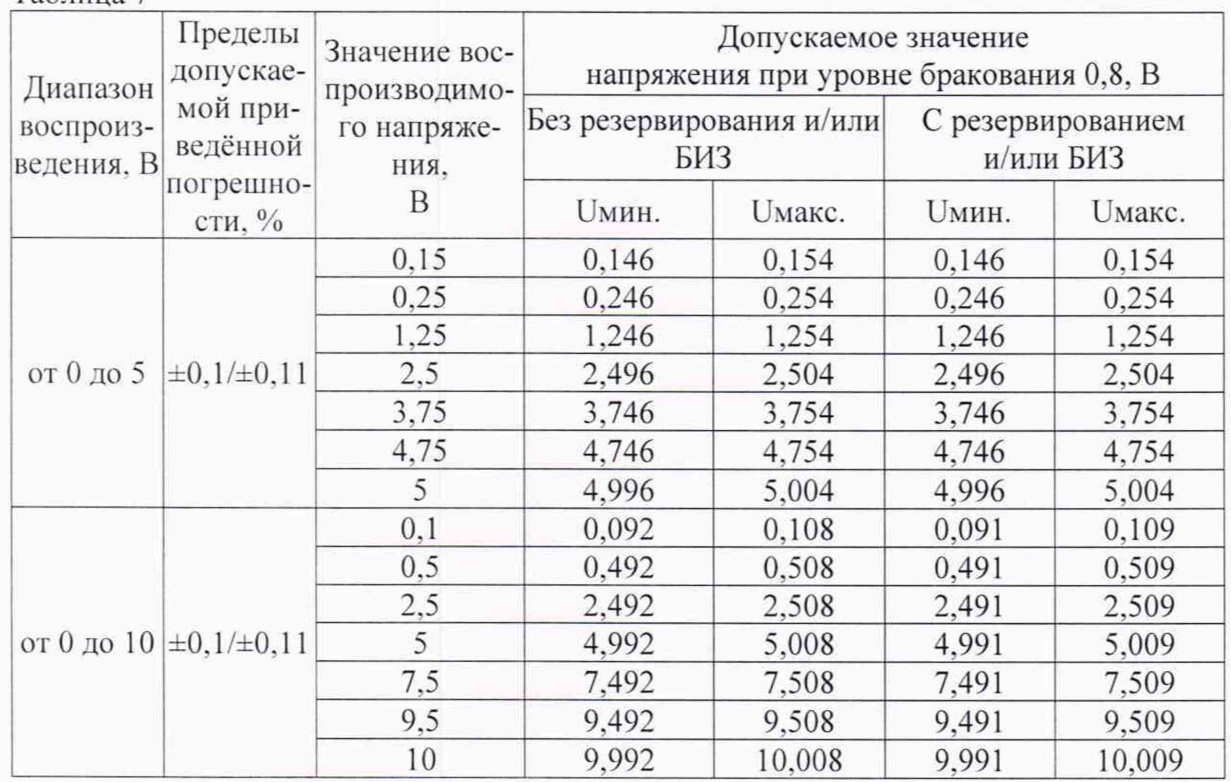

Контроллеры признаются годными, если для всех каналов воспроизведения напряжения постоянного тока и во всех проверочных точках выполняется неравенство: Uмин. < Uизм. < Uмакс.

### <span id="page-16-0"></span>4.3.7 Проверка метрологических характеристик каналов воспроизведения силы постоянного тока

Проверку проводят для каналов:

- с резервированием или без резервирования;

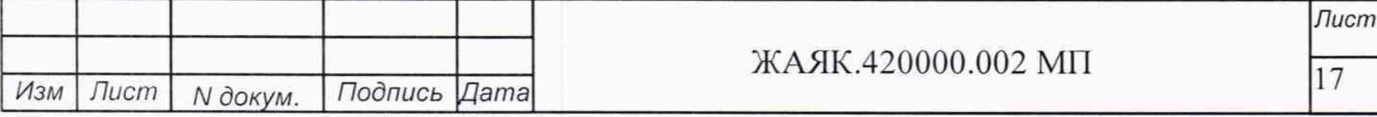

- с барьерами искрозащиты (БИЗ) или без барьеров искрозащиты (БИЗ).

Проверку проводят путем измерений значений силы постоянного тока на выходе модуля, задаваемого по командам, подаваемым с персонального компьютера. Порядок проведения проверки следующий:

- установить DIP-переключатели, расположенные на верхней плате модуля в режим «INIT»:

- собрать схему соединений при настройке модулей ввода/вывода DevLink-A10 согласно рисунку А.1 приложения А;

- включить компьютер и загрузить программу DevLink Utility, выбрать СОМ-порт, к которому подключен модуль;

- включить питание;

- установить в окне программы DevLink Utility режим «INIT»;

- нажать кнопку «Поиск модулей» в окне программы DevLink Utility и найти модуль в сети;

- открыть окно «Поверка»;

- выбрать соответствующий тип канала и диапазона измерений для всех каналов в соответствии с описанием типа:

- собрать схему измерений согласно рисунку А.3.1 или рисунку А.3.2 приложения А;

- на персональном компьютере установить значение силы постоянного тока для первой точки согласно таблице 7 и подтвердить подачу напряжения нажатием кнопки «Enter». На выходных клеммах 1-го канала модуля с помощью мультиметра измерить значение силы тока Іизм.

Далее соответствующий канал модуля проверяется в соответствии с изложенной методикой во всех остальных точках.

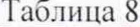

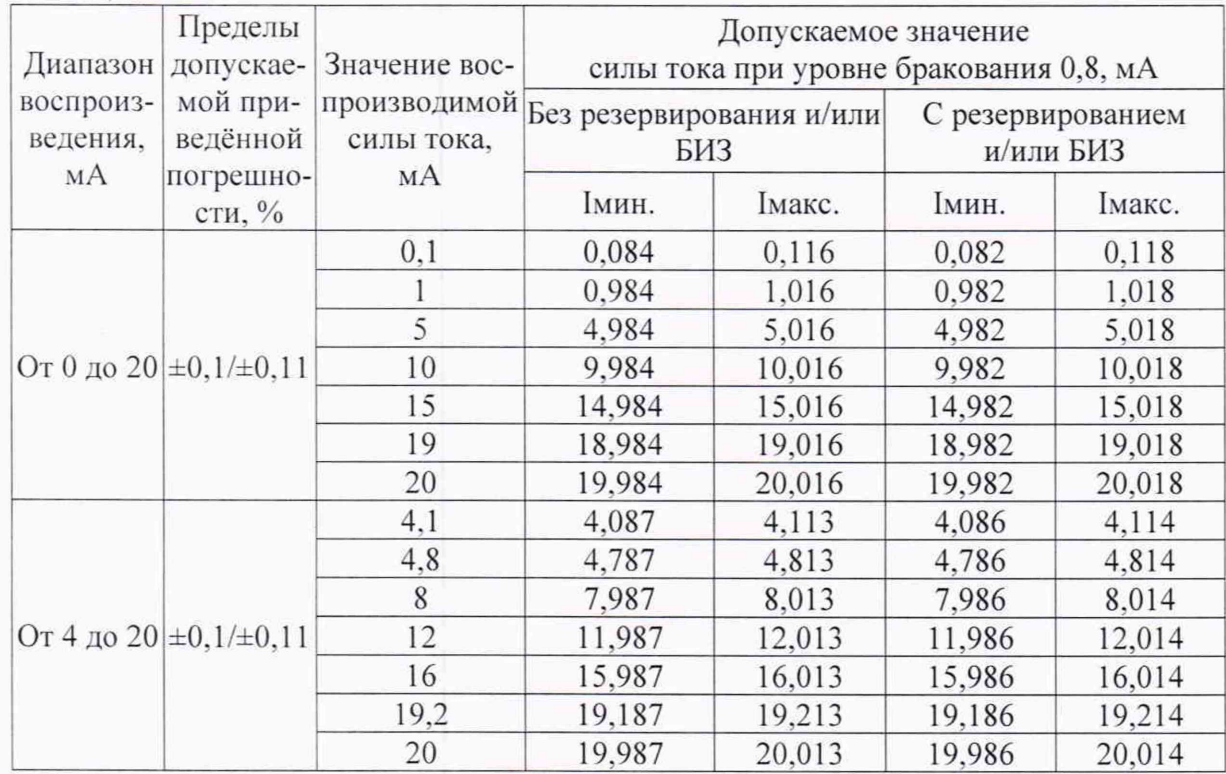

Контроллеры признаются годными, если для всех каналов воспроизведения силы постоянного тока  $\overline{M}$ **BO BCCX** проверочных точках выполняется неравенство:  $I$ мин. <  $I$ изм. <  $I$ макс.

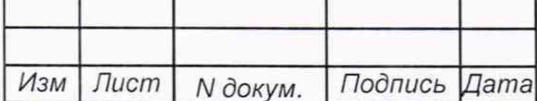

#### ЖАЯК.420000.002 МП

### <span id="page-18-1"></span>4.3.8 **Проверка метрологических характеристик измерительных каналов счета импульсов**

Проверку проводят путем измерений количества импульсов, подаваемых с калибратора. Порядок проведения проверки следующий:

 $-$  собрать схему соединений при настройке модулей ввода/вывода DevLink-A10 согласно рисунку А.4.1 или рисунку А.4.2 приложения А;

- включить компьютер и загрузить программу *DevLink Utility*, выбрать COM-порт. к которому подключен модуль;

- включить питание модуля:

- установить в окне программы *DevLink Utility* режим «INIT»;

- нажать кнопку «Поиск модулей» в окне программы *DevLink Utility* и найти модуль в сети;

- открыть вкладку «Счетчики»;

- включить счетчик и обнулить значения для всех проверяемых каналов;

- подать с генератора 65535 импульсов с частотой 1000 Гц и амплитудой сигнала 24 В;

- по окончанию выдачи импульсов на экране персонального компьютера в окне программы *DevLink Utility* на вкладке «Счетчики» зафиксировать число подсчитанных импульсов.

Выполнить вышеуказанные операции по для всех проверяемых каналов.

Контроллеры признаются годными, если для всех каналов абсолютная погрешность измерений не превышает ±1 импульс.

#### <span id="page-18-0"></span>4.3.9 **Проверка метрологических характеристик каналов измерений интервалов времени**

В соответствии с руководством по эксплуатации на процессорный модуль DevLink подключить контроллер к компьютеру по сети Ethernet и войти во вкладку «Удаленная консоль». которая отображает дату и время.

Выполнить сличение показаний часов контроллера с показаниями радиочасов. Зафиксировать значения. Через 24 часа повторить сличение.

<span id="page-18-2"></span>Контроллеры признаются годными, если значение абсолютной среднесуточной погрешности хода часов (текущего времени) без внешней синхронизации (в автономном режиме) не превышает ±2 с.

### **5 ОФОРМЛЕНИЕ РЕЗУЛЬТАТОВ ПОВЕРКИ**

На основании положительных результатов поверки оформляется свидетельство о поверке по форме приложения 1 к Порядку проведения поверки средств измерений, требований к знаку поверки и содержанию свидетельства о поверке, утвержденному Приказом Минпромторга от 2 июля 2015 г. № 1815.

Примечание - В случае если проведена поверка отдельных измерительных каналов из состава контроллера с положительными результатами, в свидетельстве о поверке контроллера обязательно должен быть приведен перечень этих измерительных каналов.

Знак поверки наносится на свидетельство о поверке.

По требованию потребителя может быть оформлен протокол поверки по форме, принятой в организации, проводившей поверку.

На основании отрицательных результатов поверки оформляется извещение о непригодности к применению по форме приложения 2 к Порядку проведения поверки средств измерений, требований к знаку поверки и содержанию свидетельства о поверке, утвержденному Приказом Минпромторга от 2 июля 2015 г. № 1815.

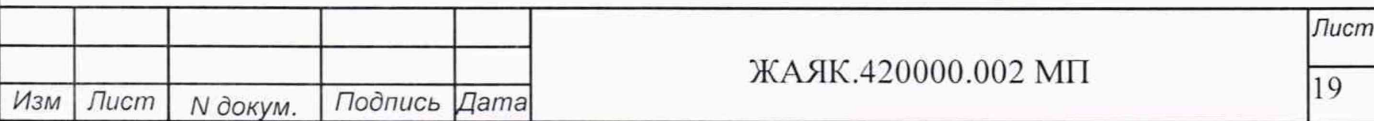

### Приложение А (обязательное)

### **Схемы соединений для настройки и поверке контроллера DevLink**

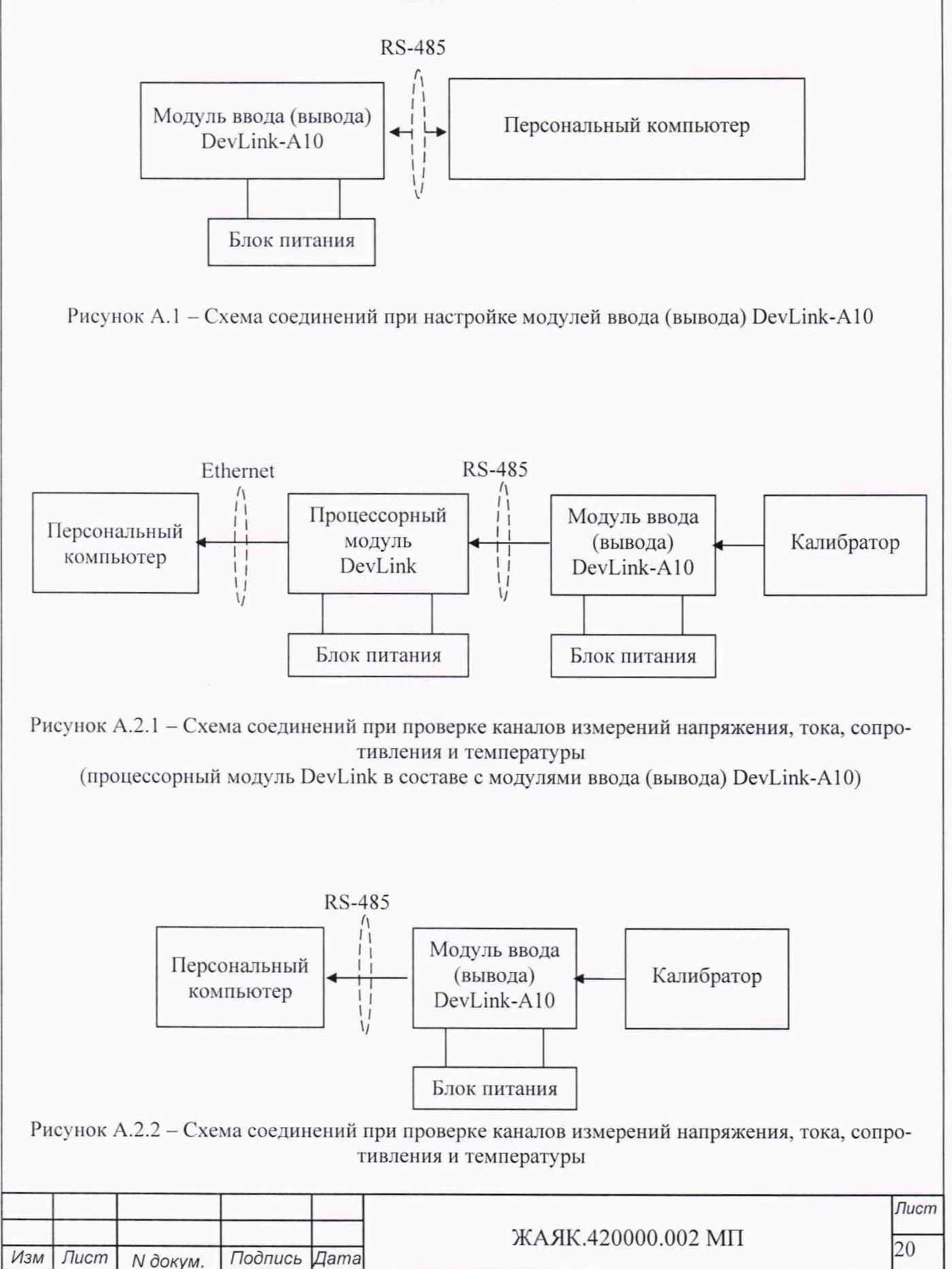

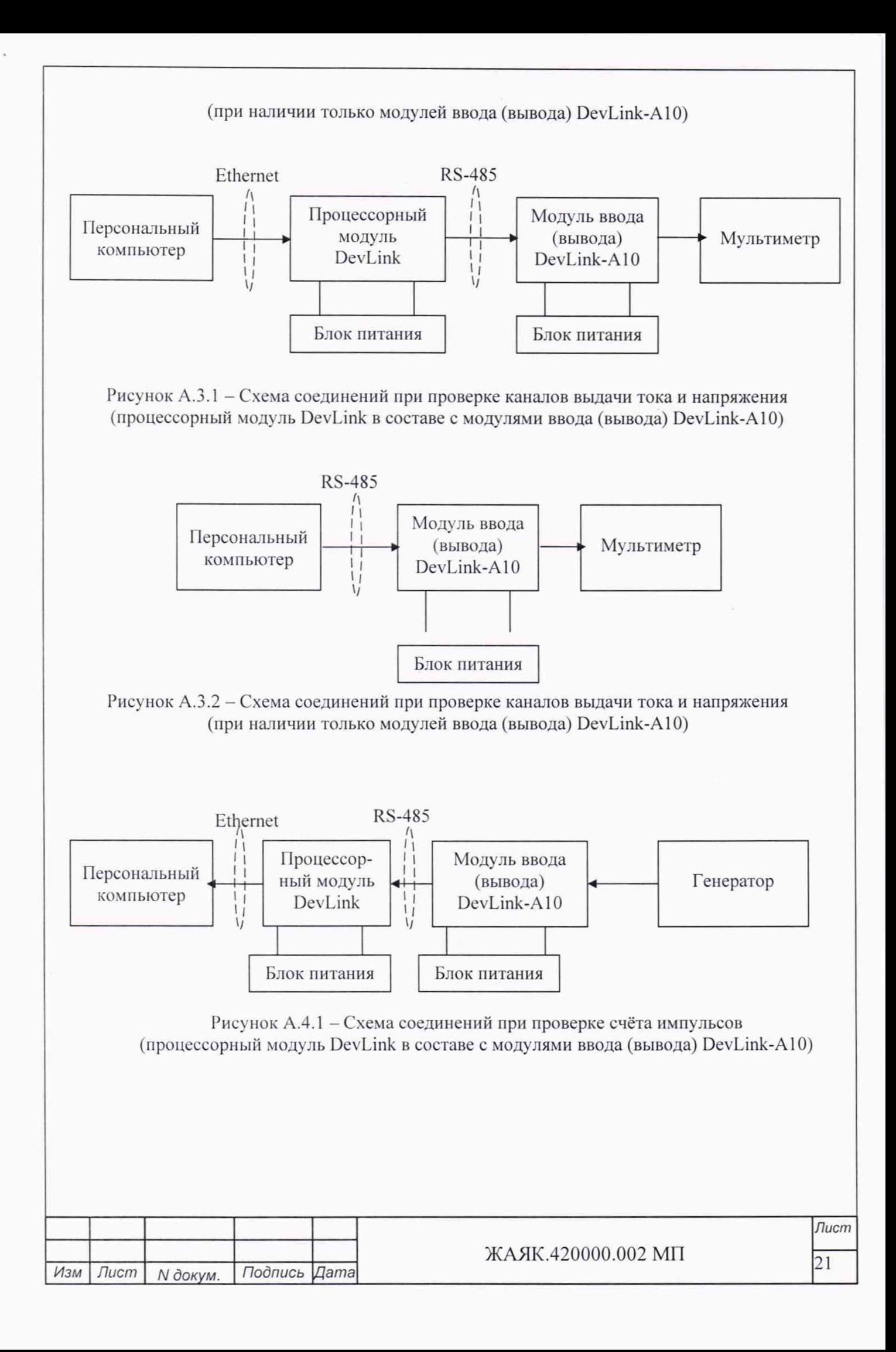

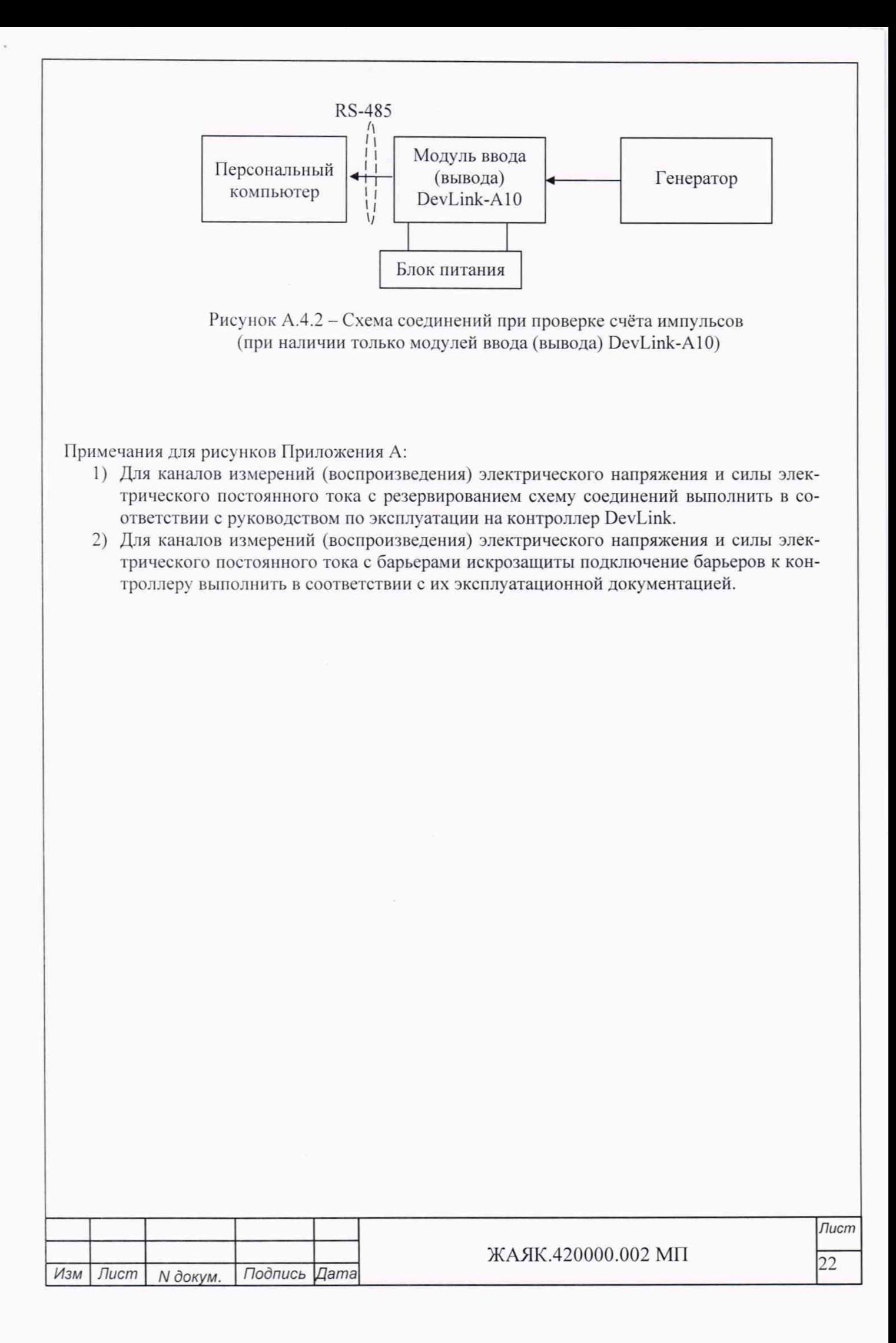